## **RELATÓRIO DE PROCESSOS SOBRESTADOS COM O TOTAL POR TEMA E RESGATE EM BLOCO (RESGATE EM LOTE DE RECURSOS SOBRESTADOS)**

A nova ferramenta do Projudi serve tanto para a **gestão** do acervo de processos/recursos sobrestados em face de um precedente qualificado, quanto para a realização da **movimentação de dessobrestamento**, que poderá ser feita **em bloco**.

Ela apresenta uma lista com todos os precedentes que estão gerando sobrestamento, para cada Magistrado, informando também o total de processos em cada um deles.

A partir das listas geradas pelo sistema, é possível realizar o dessobrestamento em bloco dos processos do mesmo precedente. Vejamos:

Para acessar este relatório, na tela inicial do Projudi, deve-se ir na aba "**RELATÓRIOS**", e selecionar a opção "**RESGATE EM LOTE DE RECURSOS SOBRESTADOS**", conforme a tela abaixo:

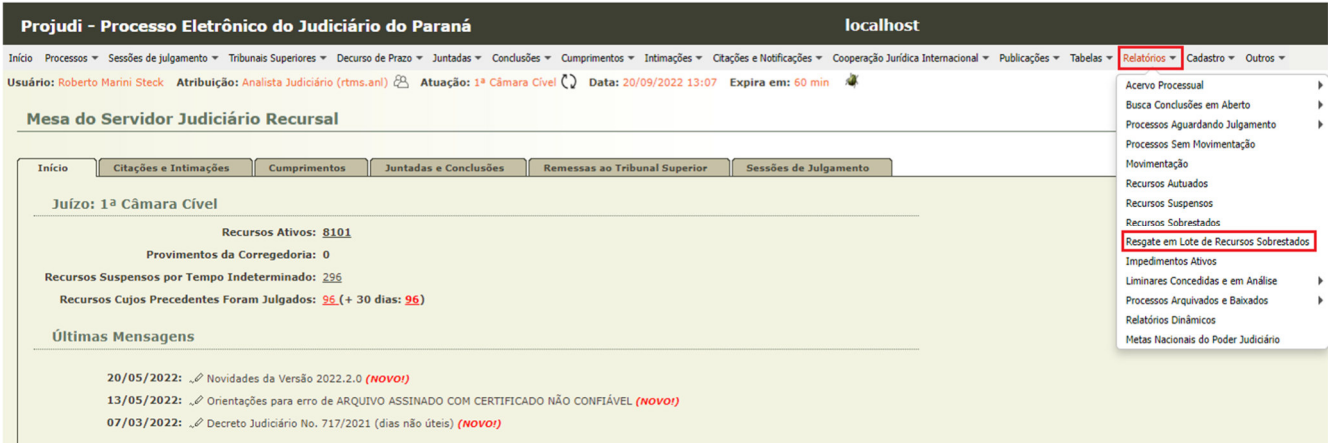

O exemplo acima é para o 2º grau; para o 1º grau, basta ir em **Processos – Resgate em lote de processos sobrestados**, conforme a figura abaixo:

# **NUGEP**

Núcleo de Gerenciamento de Precedentes

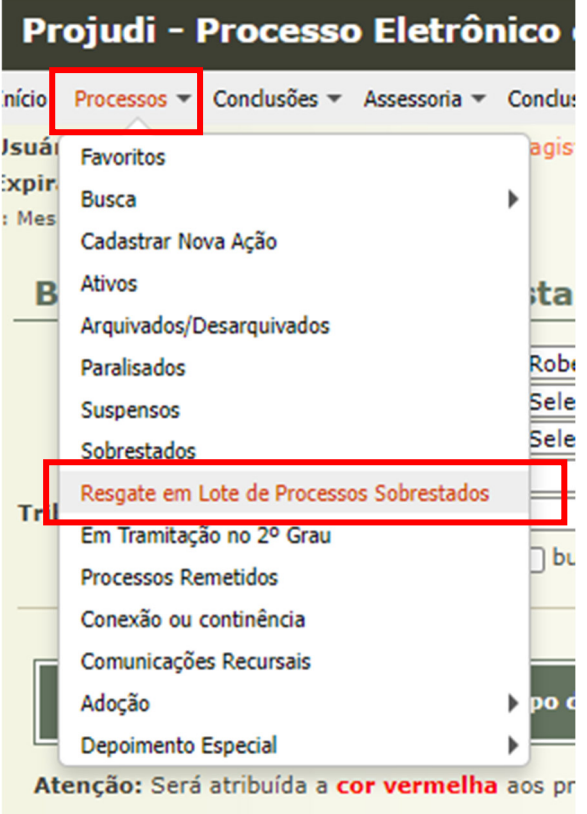

Após isto, o servidor será direcionado a seguinte tela, na qual aparecerão opções de filtragem por:

- **A)** Relator;
- **B)** Tipo do Precedente;
- **C)** Situação,
- **D)** Número do Precedente;
- **E)** Tribunal Responsável pelo Precedente; e
- **F)** Buscar apenas precedentes que podem ser resgatados.

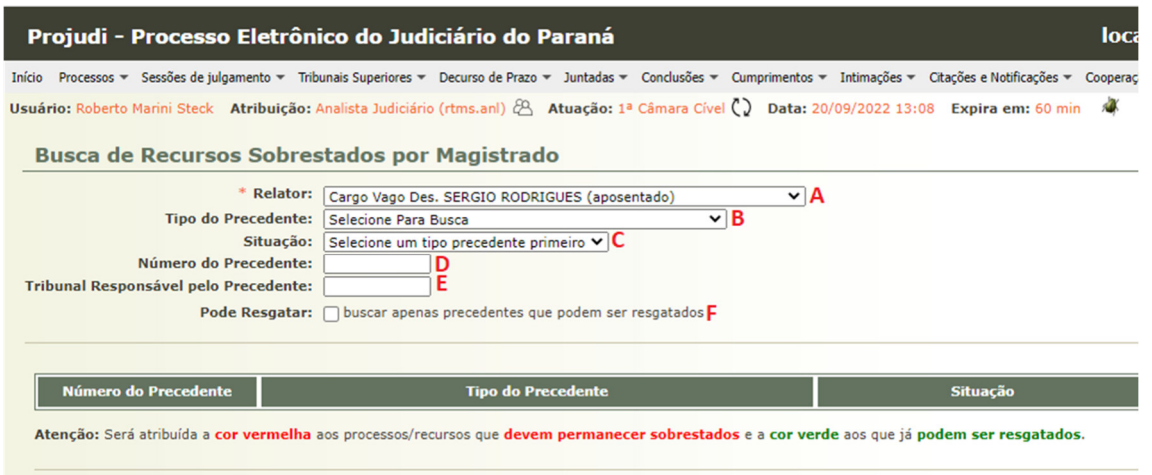

Este relatório foi desenvolvido, principalmente, para possibilitar que o Magistrado tenha uma visão geral de todos os precedentes qualificados que estão gerando sobrestamento de processos que são de sua responsabilidade.

Para isso, bastará clicar em pesquisar:

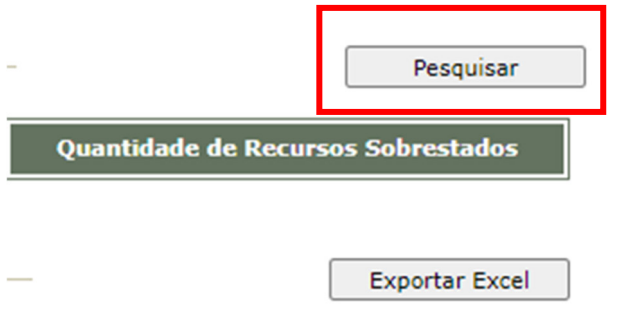

Com isso, o Projudi apresentará a lista de todos os precedentes qualificados que estão gerando sobrestamento de feitos, com os números totais para cada um deles, conforme a imagem abaixo:

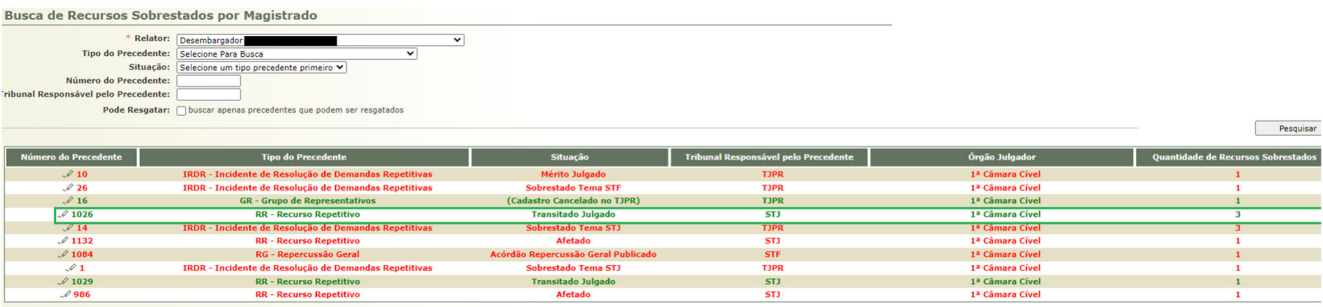

Atenção: Será atribuída a cor vermelha aos processos/recursos que devem permanecer sobrestados e a cor verde aos que já podem ser resgatados.

Nesta lista, cumpre destacar que a cor irá definir:

**Vermelho** – devem permanecer sobrestados;

**Verde** – já é recomendável realizar o dessobrestamento (precedente qualificado já julgado).

Também é possível listar apenas os precedentes qualificados que **já estão aptos a serem dessobrestados**. Para tanto, basta clicar na opção abaixo e depois em **pesquisar**:

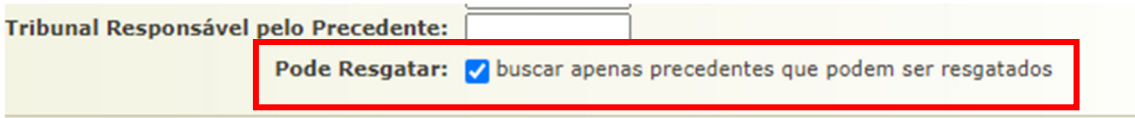

#### **DESSOBRESTAMENTO EM BLOCO**

A partir da listagem gerada pelo presente relatório, caso o Magistrado determine a realização do resgate dos processos sobrestados por determinado precedente qualificado, é possível fazer o dessobrestamento em bloco (de até 50 processos). Para isso, deverá ser seguido:

Clicar no número do precedente qualificado:

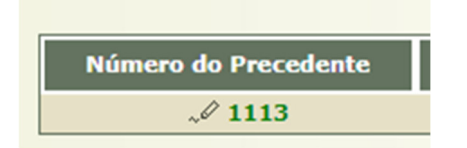

Observação – para que essa movimentação seja possível, ao lado do número do precedente deverá ter o ícone de uma "**caneta".** Caso não tenha, é necessário alterar a área de Atuação (abaixo), para que seja possível a seu acesso (a área de Atuação e o local onde o processo encontra-se sobrestado devem ser o mesmo).

Atuação: 5ª Seção Cível - Gabinete

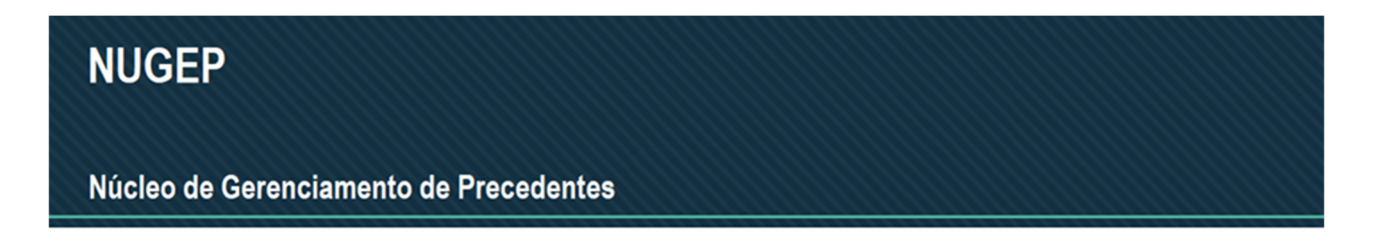

Após isso, irá ser apresentada a lista de todos os feitos sobrestados, conforme exemplo abaixo:

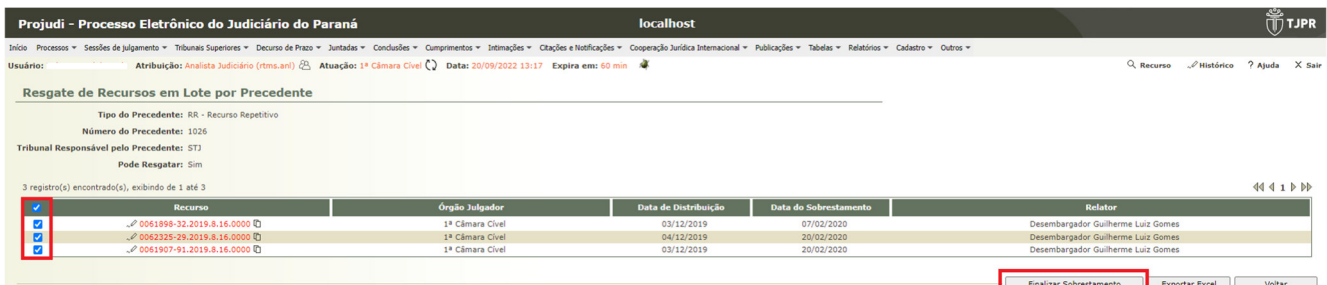

Assim, será possível dessobrestar todos os recursos que aparecem na tela (lembre-se que pode ter mais de uma tela), com a seleção do primeiro item ou fazer a movimentação de cada processo. Para completar a movimentação, basta selecionar **FINALIZAR SOBRESTAMENTO**.

Com essa movimentação, serão geradas as seguintes movimentações processuais no Projudi:

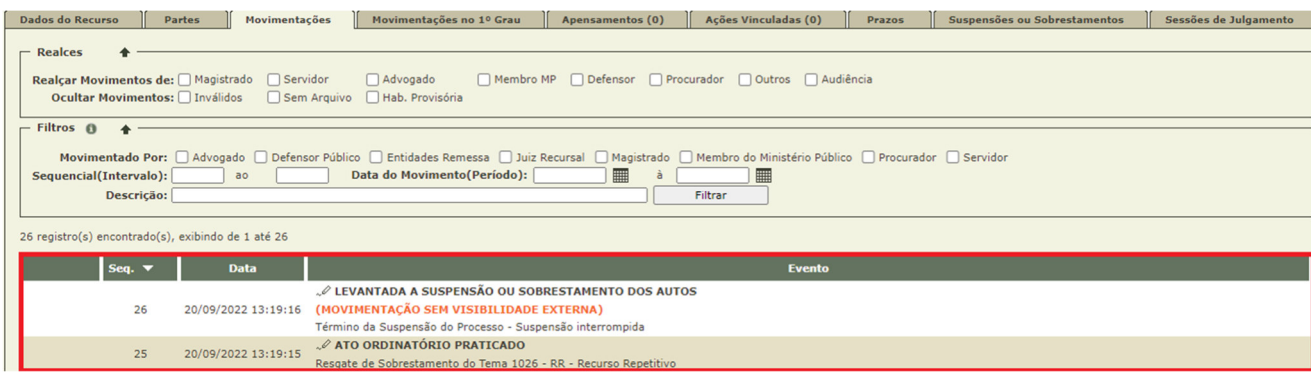

Além disso, o Sistema criará uma **pendência de análise de juntada (JUNTADAS E CONCLUSÕES)**, que aparecerá na mesa do servidor para que seja dado o devido andamento processual, conforme observa-se nas telas anexas:

ssos → Sessões de tulc

## Núcleo de Gerenciamento de Precedentes

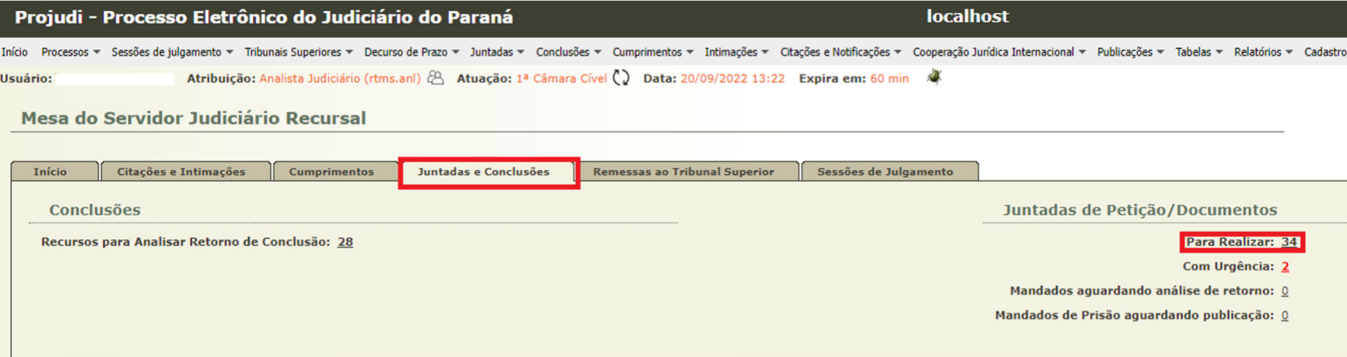

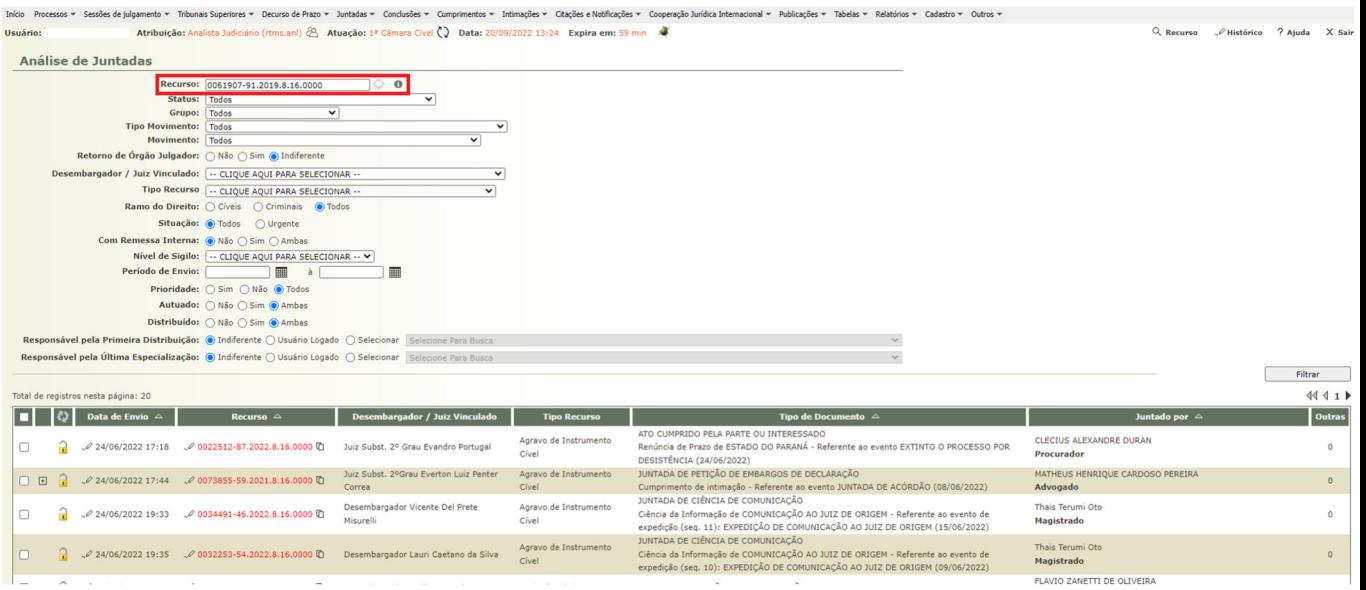

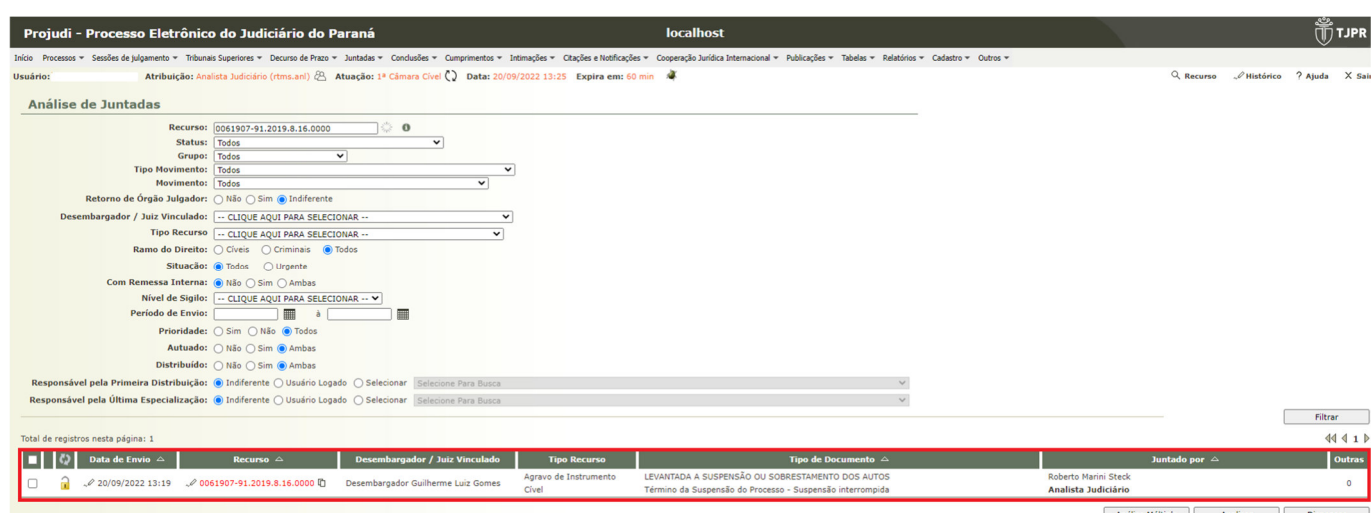

Análise Múltipla | Analisar | Dispens

Após a devida análise, o feito deverá ser encaminhado à conclusão do Magistrado, para a aplicação do precedente qualificado ao caso concreto.

Outras informações relativas ao dessobrestamento de processos/recursos podem ser obtidas junto ao:

## **NUGEPNAC – Núcleo de Gerenciamento de Precedentes e Núcleo de Ações Coletivas**

Palácio da Justiça - Anexo, 11º andar Rua Rosaldo Gomes Mello Leitão, s/nº - CEP 80530-190 - Curitiba, PR www.tjpr.jus.br/nugepnac nugepnac@tjpr.jus.br Mensageiro TJPR: nugepnac